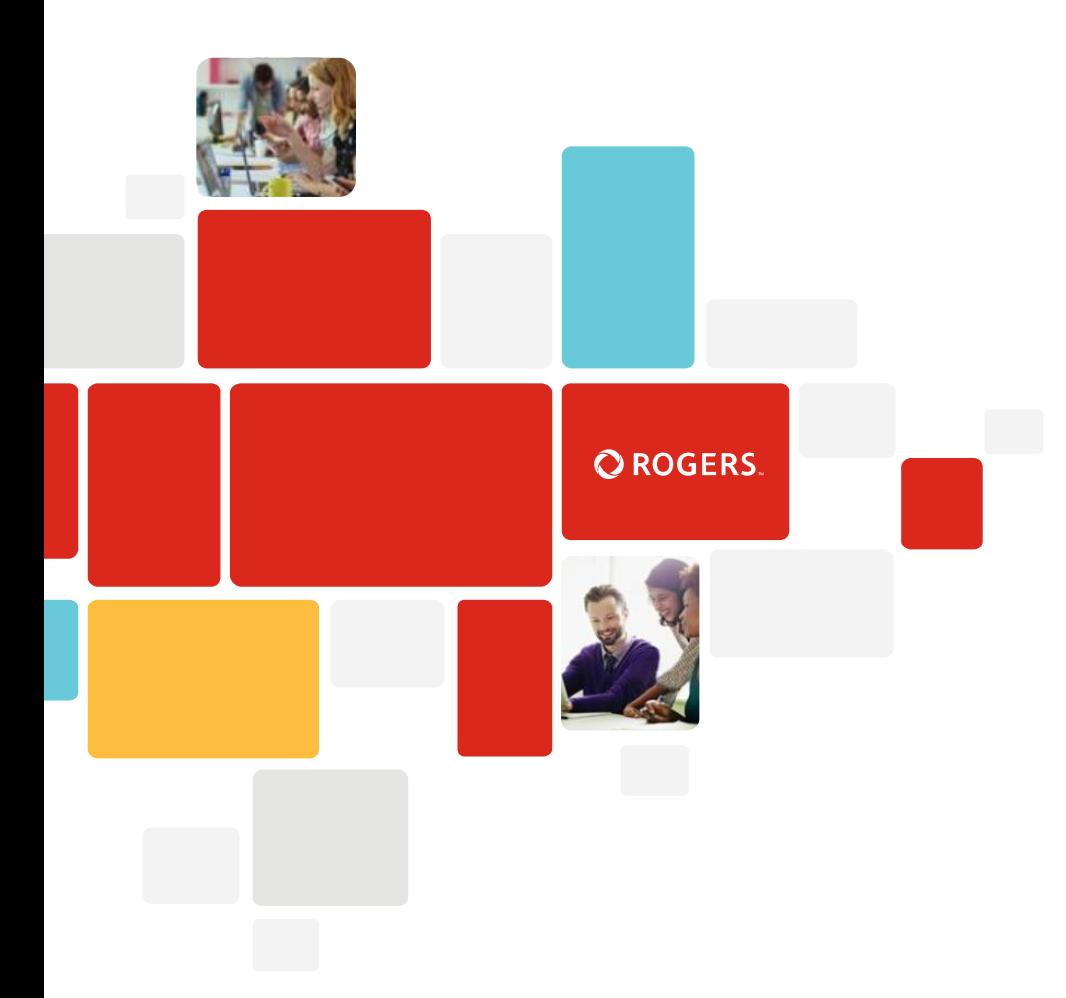

### Rogers Direct User guide

IT Configuration Support

# **PCI Compliance- Before you start …**

#### **1. Please ensure you are on IE 11 (If you are not able to use IE11 see options on slide 4)**

a) Go to http://windows.microsoft.com [/en-us/internet-explorer/ie-11](http://windows.microsoft.com/en-us/internet-explorer/ie-11-worldwide-languages) worldwide-languages b) Download the installer for your language and Windows version c) Run the installer

#### **2.Browser Set Up**

Click : Tools > Internet Options : Select Advance Tab : Scroll down > Security

3. Confirm the following settings are **unchecked** Use SSL 2.0 and Use SSL 3.0

4. Confirm the following three option boxes are **checked**.

- $V$  Use TLS 1.0
- $\checkmark$  Use TLS 1.1
- $\checkmark$  Use TLS 1.2

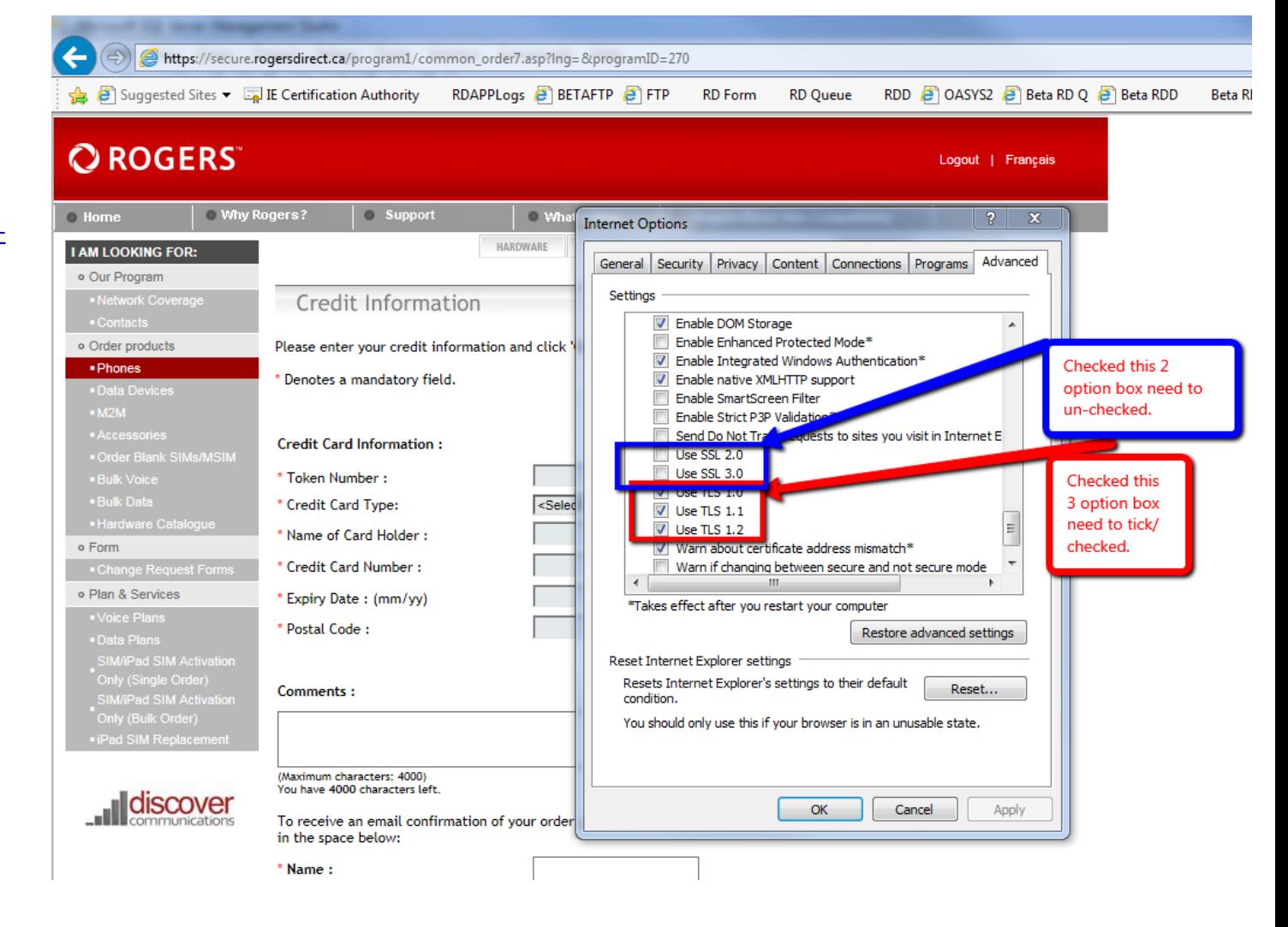

# **Before you start …**

Aside from the browser set up, the compatibility button needs to be added as well.

Please use for dedicated sites:

•Please use internet explorer

•Use this URL

#### **[https://secure.rogersdirect.ca/default](https://secure.rogersdirect.ca/default_red.asp?lng) \_red.asp?lng= to login.**

•Please check the compatibility button and see if [rogersdirect.ca](http://rogersdirectdealer.ca/) is added •Close the browser & log back in

#### **(Dealers Only)**

•Use this URL **[https://secure.rogersdirectdealer](https://secure.rogersdirect.ca/default_red.asp?lng)  .ca/default\_red.asp?lng= to login.** •Please check the compatibility button and see if [rogersdirect.ca](http://rogersdirectdealer.ca/) is added •Close the browser & log back in

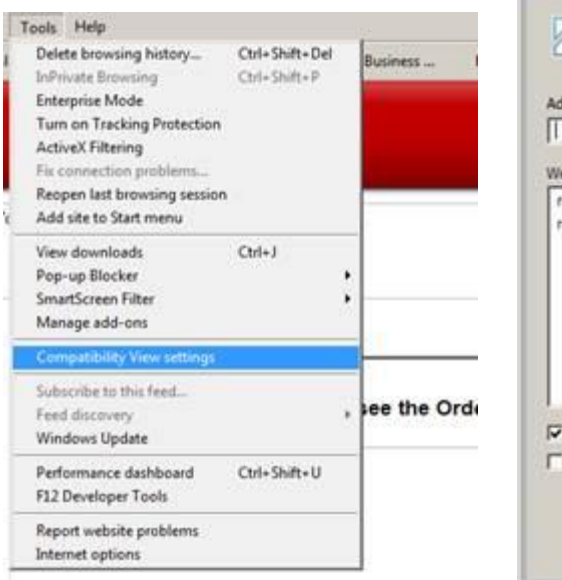

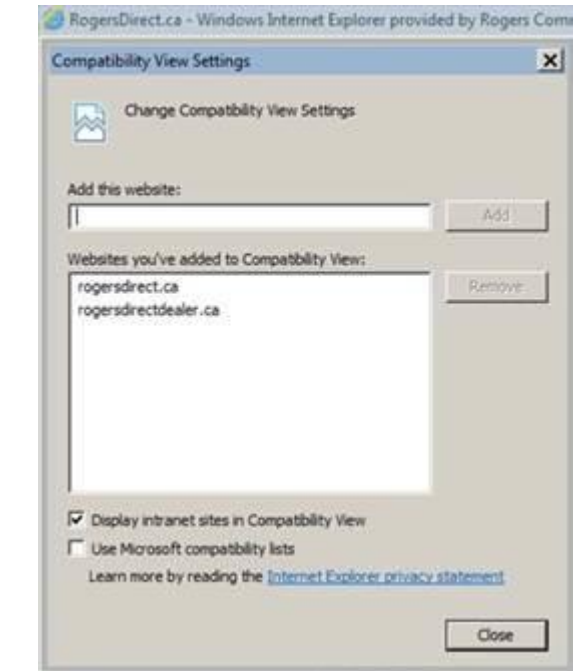

# **Before you start …**

### **Clearing your Cache**

- 1. Choose Internet Options
- 2. On the General tab, under Browsing history, click Delete.
- 3. Un-check the Preserve Favorites website data box.
- 4. Check the Temporary Internet files, Cookies, and History boxes.
- 5. The Form data, Passwords, and in Private Filtering data boxes

may be left un-checked. You can check them to delete this data if you so choose.

- 1. Click Delete.
- 2. When finished, click OK to return to your Internet Explorer window.
- 3. Close all Internet Explorer Windows / Tabs.
- 4. Re-Launch RDD site and login .

#### **Internet Explorer 10 (**Only Use if Internet Explorer 11 is not an option)

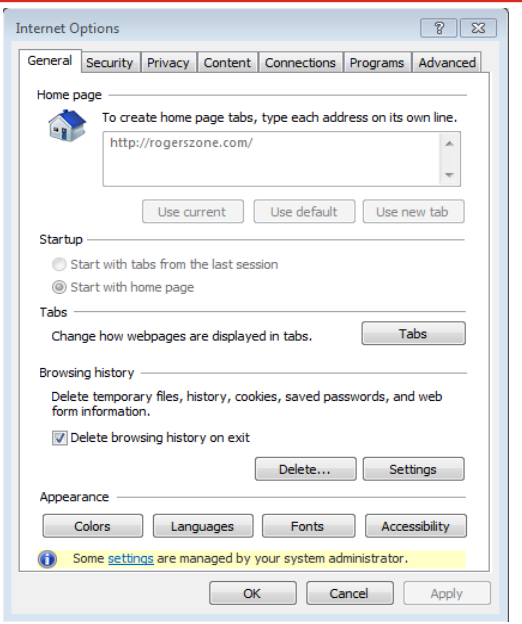

[64 bit installer: http://download.microsoft.com/download/C/E/0/CE0AB8AE-E6B7-43F7-9290-F8EB0EA54FB5/IE10-](http://download.microsoft.com/download/C/E/0/CE0AB8AE-E6B7-43F7-9290-F8EB0EA54FB5/IE10-Windows6.1-x64-en-us.exe) Windows6.1-x64-en-us.exe [32 bit installer: http://download.microsoft.com/download/8/A/C/8AC7C482-BC74-492E-B978-7ED04900CEDE/IE10-](http://download.microsoft.com/download/8/A/C/8AC7C482-BC74-492E-B978-7ED04900CEDE/IE10-Windows6.1-x86-en-us.exe) Windows6.1-x86-en-us.exe

**BROWSING OPTIONS: (** non-IE extensions may require admin rights )

Running IE 11 in an emulator/virtual mode

Download installer for IE 11 on Windows 7 from <https://dev.windows.com/en-us/microsoft-edge/tools/vms/windows/>

Running Firefox with an IE Extension Add it from<https://addons.mozilla.org/en-US/firefox/addon/ie-tab-2-ff-36/>

Firefox directly Download the installer from <https://www.mozilla.org/en-US/firefox/new/>